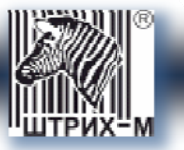

# Мобильный платежный терминал ШТРИХ-MobilePAY версия 3

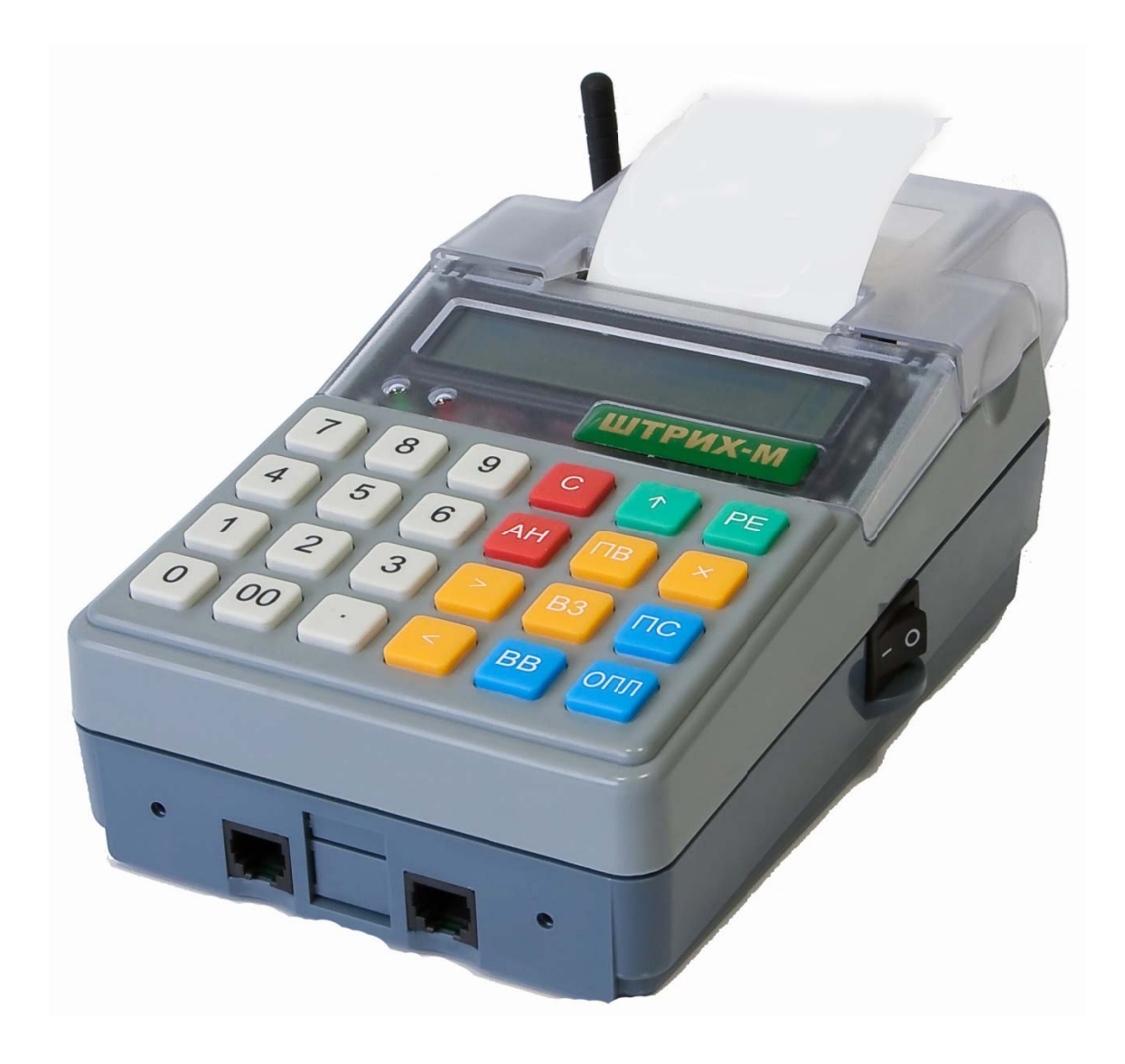

Платежная система E-PORT

**Москва**, 2009

## *Право тиражирования программных средств и документации принадлежит*  **ЗАО «ШТРИХ-М»**

Версия документации: 3.0 Номер сборки: 1 Дата сборки: 27.05.09

## Оглавление

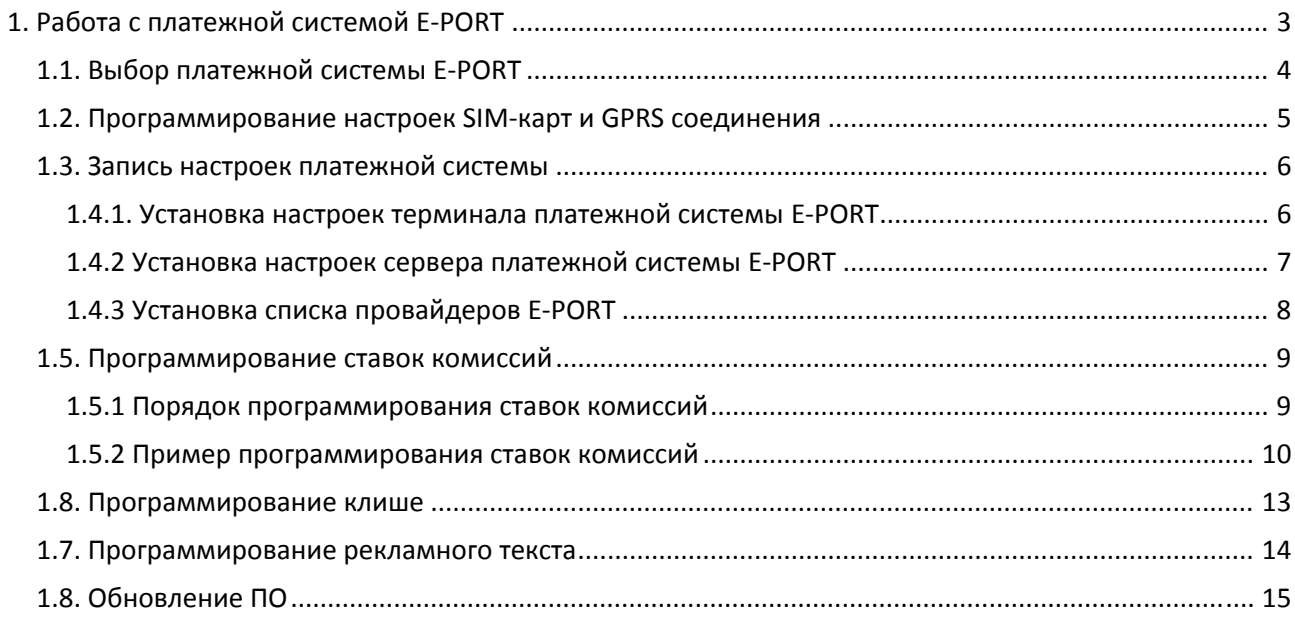

## 1. Работа с платежной системой E-PORT

Внимание: Если у Вас новый терминал или Вы не знаете какой платежной системе соответствует прошивка терминала или есть потребность обновить прошивку, то необходимо скачать новую прошивку с сайта shtrih-m.ru, и перейти к пункту «Обновление ПО» данного руководства, а после прошивки устройства следовать нижестоящим инструкциям.

При первом включении терминала или после перепрошивки аппарата никаких настроек для работы с платежной системой не запрограммировано. Для нормальной работы необходимо выполнить следующие действия:

- Запрограммировать настройки SIM-карт и GPRS соединения;  $\blacklozenge$
- $\bullet$ Записать настройки для данной платежной системы;
- $\bullet$ Запрограммировать ставки комиссий;
- Запрограммировать строки клише.

Подключите терминал к персональному компьютеру, на котором установлена программа MobileConfig3. Переведите терминал в режим обмена с ПК(выберите на терминале пункт меню «Настройки терминала» -> «Режим обмена с ПК»). Запустите программу MobileConfig3:

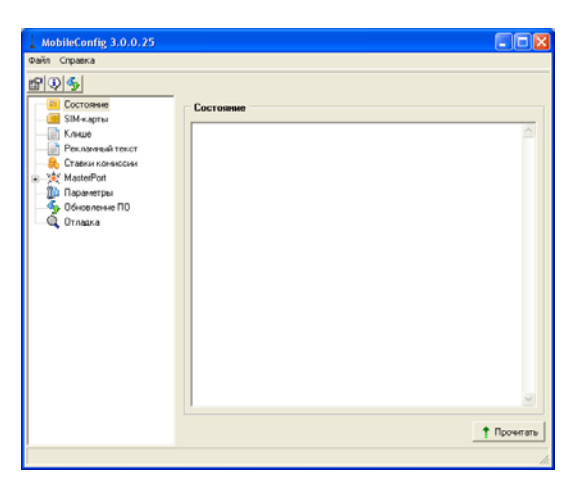

Установите нужный СОМ порт, для этого выбрать пункт меню Файл->Параметры связи:

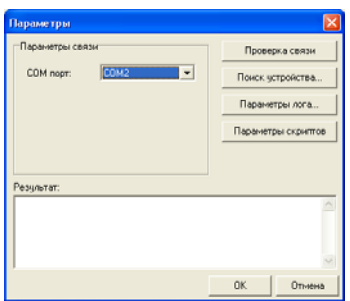

Выберите нужный СОМ порт. Если Вы не знаете к какому СОМ порту подключено устройство, нажмите кнопку «Поиск устройства», программа найдет нужный СОМ порт к которому подключен терминал.

## 1.1. Выбор платежной системы E-PORT

Текущей платежной системой по умолчанию является платежная система MasterPort, поэтому при первом включении нужно сменить текущую платежную систему на Е-PORT. Кроме этого в процессе работы может потребоваться поменять текущую платежную систему на E-PORT.

Для этого подключите терминал к персональному компьютеру и переведите его в режим «Обмен с ПК» (выберите на терминале пункт меню «Настройки терминала» -> «Режим обмена с ПК»). Нажмите кнопку «Обновить платежную систему».

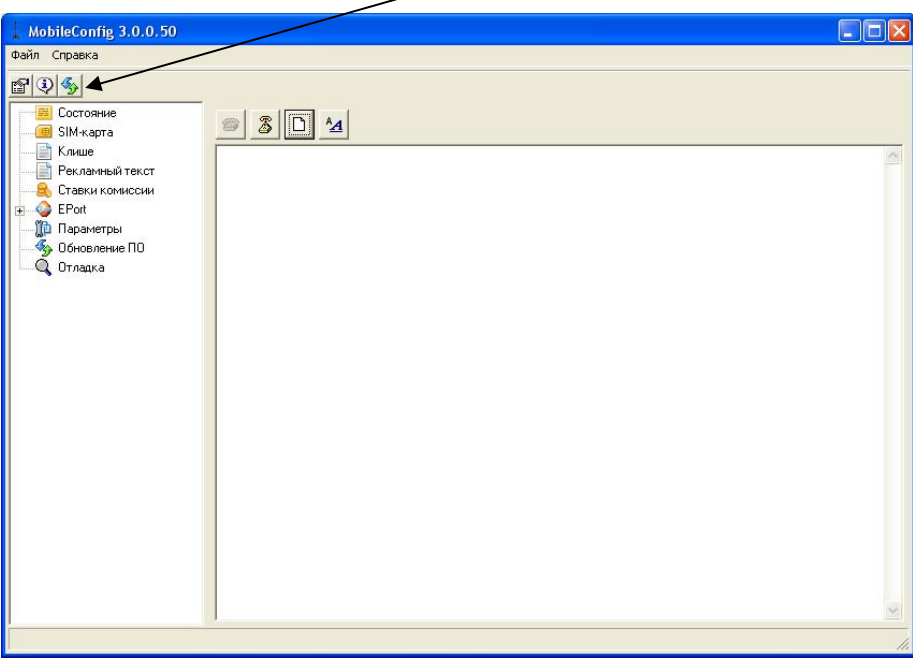

После этого платежная система должна поменяться на E-PORT (в списке опций программирования MobileConfig высветится пункт «E-PORT»). Если этого не произошло, проверьте правильнсть установки СОМ порта и подключения кабеля и что прошивка MobilePay-3 записана под платежную систему E-PORT (если Вы не уверены, что прошивка в терминале под E-PORT, то запрграммируйте прошивку под E-PORT).

Установите галочку на SIM карта «используется». Допустим, используется SIM‐карта оператора МТС с PIN кодом «1234».Введите PIN-код SIM-карты в поле PIN-код<sup>1</sup>.

После этого нажмите на кнопку **«…»** SIM‐карты. При этом откроется окно (если список пуст, нажмите кнопку **«Обновить»**):

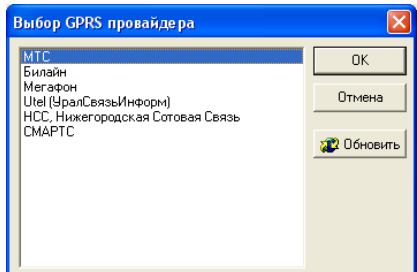

Выберите из списка элемент с именем нужного провайдера услуг GSM двойным щелчком мыши по элементу списка – в данном случае «МТС». При этом настройки для данного оператора будут записаны в соответствующие поля основного окна программы $^2$ :

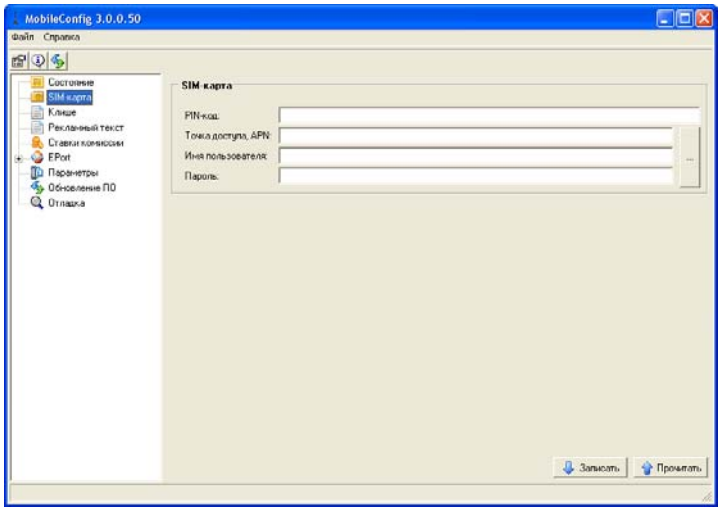

Нажмите на кнопку **«Записать»** PIN‐код SIM‐карты и настройки GPRS оператора мобильной связи (точка доступа, APN; имя пользователя; пароль) будут записаны в терминал.

 $^1$  Если в SIM-карте не запрограммирован PIN-код, то в это поле нужно ввести 0000.<br>2 При необходимости вредите настройки врешке При необходимости введите настройки вручную.

## 1.3. Запись настроек платежной системы

У всех платежных систем можно выделить 3 группы настроек:

- ♦ настройки терминала для работы с платежной системой (обычно уникальные настройки для каждого терминала);
- настройки сервера платежной системы;
- список провайдеров, услуги которых оплачиваются.

#### **1.4.1. Установка настроек терминала платежной системы EPORT**

Для платежной системы E‐PORT основными настройками являются:

- ♦ Номер карты;
- ♦ PIN код карты;
- Идентификатор точки.

Все настройки точки платежной системы E‐PORT расположены на вкладке **«E‐PORT»**:

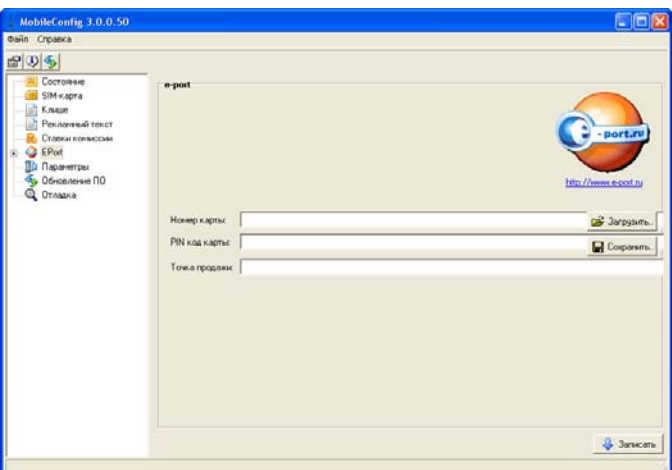

Для получения настроек обратитесь к представителям фирмы, обслуживающей платежную систему.

После получения настроек точки терминала введите их в соответствующие поля на вкладке. Альтернативой ручного ввода настроек является их загрузка из файла, если он есть. Для этого нажмите кнопку **«Загрузить»**, расположенную в области группирующей рамки **«Точка»**. При этом откроется окно выбора xml файла настроек:

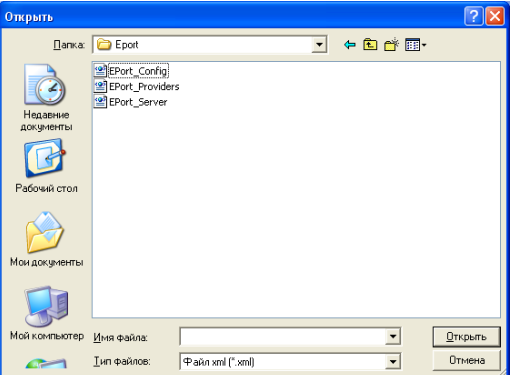

Выберите файл с настройками и нажмите кнопку **«Открыть»** при этом настройки считаются из файла в переменные программы MobileConfig3 и отобразятся в соответствующих полях.

Затем считайте из файлов ключей открытый и закрытый ключи(если Вы не знаете какой ключ открытый, какой закрытый попробуйте загрузить их перебором). Запишите настройки в терминал. Для этого нажмите кнопку **«Записать»**.

## **1.4.2 Установка настроек сервера платежной системы EPORT**

Перейдите на вкладку **«E‐PORT‐> Сервер»**

Нажмите кнопку «Загрузить..», при этом откроется окно выбора файла<sup>1</sup>. Выберите файл настроек **«E‐PORT\_Server.xml»**, расположенный в каталоге **«C:\Program Files\ШТРИХ‐М\MobileConfig\Платежные системы\E‐PORT\»**<sup>2</sup> :

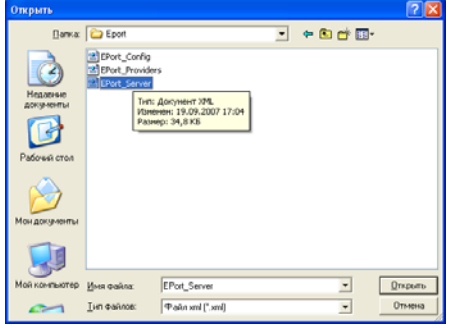

Нажмите кнопку **«Открыть»**. При этом в полях настроек («IP‐адрес сервера», «Номер порта на сервере», «Число повторов») будут отображены значения параметров сервера предоставляемые для работы терминалов в платежной системе E‐PORT:

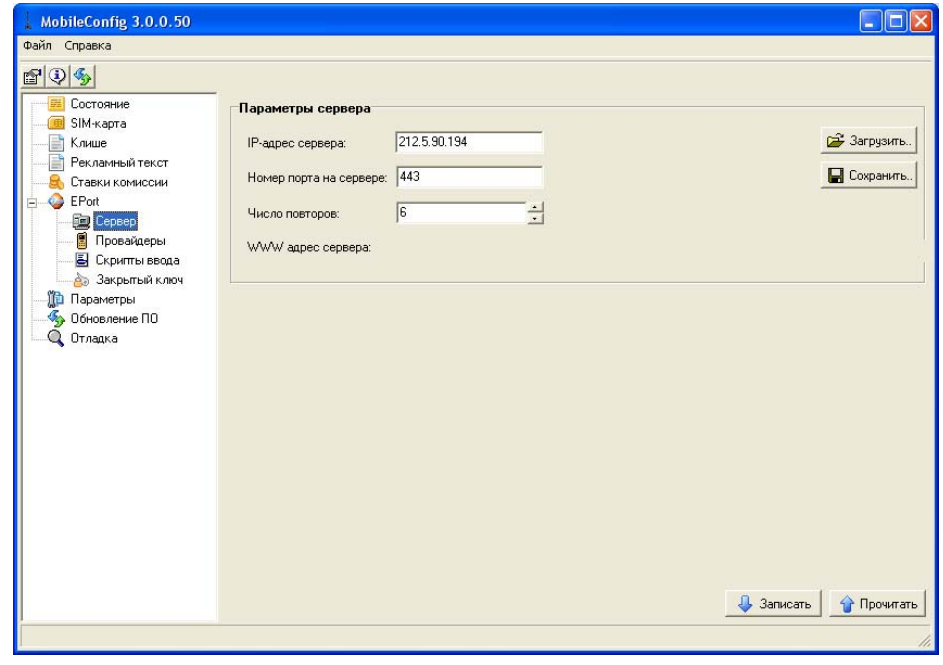

Запишите настройки в терминал, нажав кнопку **«Записать»** в основном окне программы.

 1 При начальных настройках программы MobileConfig3 текущим для данной вкладки будет каталог с файлами настроек платежной системы E‐PORT. <sup>2</sup>

 $2$  Справедливо только для случая, когда программа MobileConfig3 была установлена в каталог по умолчанию–«C:\Program Files\ШТРИХ‐М\»

### 1.4.3 Установка списка провайдеров E-PORT

#### Перейдите на вкладку «E-PORT-> Провайдеры»

Нажмите кнопку «Загрузить..», при этом откроется окно выбора файла<sup>1</sup>. Выберите файл настроек провайдеров, расположенный в каталоге «C:\Program Files\ШТРИХ-M\MobileConfig\Платежные системы\E-PORT\»<sup>2</sup>:

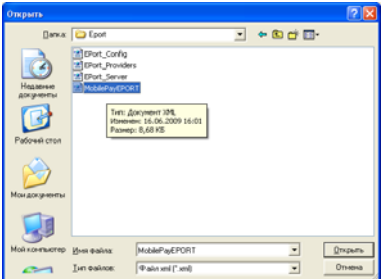

Нажмите на кнопку «Открыть». При этом в списке будут отображены имена всех провайдеров, доступных в платежной системе E-PORT:

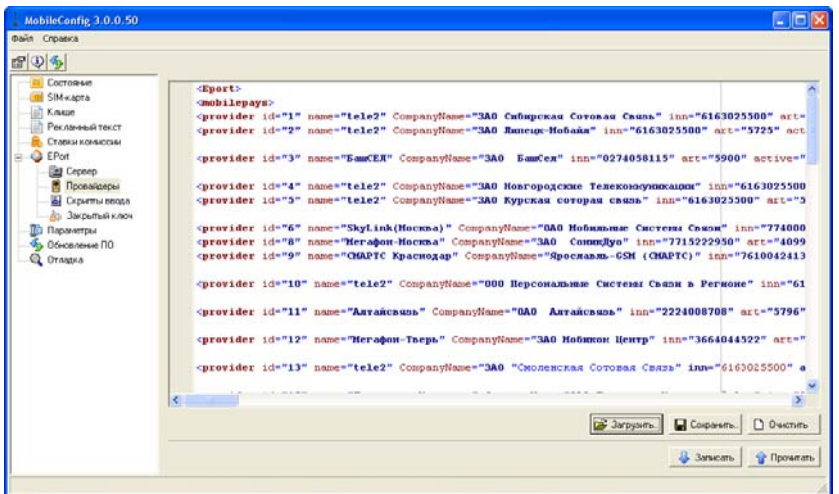

В открывшемся XML файле должны присутствовать следующие теги:

id - ID оператора во внутренней таблице номеров

inn - Инн оператора, который выводится на чеке

name - краткое название оператора

CompanyName - полное название оператора

art - идентификатор оператора

active - включен или выключен оператор (0 - выключен, 1 - включен)

taxId - номер таблицы комиссий (0 - комиссия не начисляется).

Запишите настройки в терминал, нажав кнопку «Записать» в основном окне программы.

<sup>&</sup>lt;sup>1</sup> При начальных настройках программы MobileConfig3 текущим для данной вкладки будет каталог с файлами настроек платежной системы E-PORT.

<sup>&</sup>lt;sup>2</sup> Справедливо только для случая, когда программа MobileConfig3 была установлена в каталог по умолчанию-«C:\Program Files\ШТРИХ-М\»

Комиссии подразделяются:

по алгоритму исчисления:

- включенные комиссия включена в сумму, которую вносит клиент и рассчитывается от вносимой суммы. При вычислении терминалом комиссии ее величина будет вычтена из вносимой суммы. В результате сумма, зачисляемая на счет клиента, оказывается меньше вносимой на величину комиссии. В данном случае клиент заранее не знает, какая часть внесенной суммы будет зачислена на счет (но может ее посчитать) – известна только вносимая сумма и комиссия (величина или процентная ставка);
- ♦ начисляемые комиссия рассчитывается от суммы, которая зачисляется на счет клиента. В итоге клиент должен дополнительно доплатить сумму комиссии. В данном случае клиент знает заранее – какая часть внесенной суммы будет зачислена на счет и комиссию (величину или процентную ставку); но не знает величину вносимой суммы (но может ее посчитать).
- Начисляемая от внесенной суммы комиссия рассчитывается от суммы которая вносится. Отличие от предыдущего случая только суммой от которой рассчитывается комиссия.

по размерности и способу, которым задается величина комиссии:

- процентные комиссия исчисляется как процент от вносимой/зачисляемой<sup>1</sup> суммы(например, когда для диапазона вносимых сумм от 20 до 50 рублей задана комиссия 10%, то при внесенной сумме 30 рублей величина начисляемой комиссии будет 30\*0.1 = 3 рубля, при внесенной сумме 50 рублей величина начисляемой комиссии будет 50\*0.1 = 5 рублей; величины включенных комиссий будут равны 30\*0.1/1.1=2.73 и 50\*0.1/1.1=4.545);
- суммовые для установленного диапазона вносимой клиентом суммы комиссия не рассчитывается, а устанавливается фиксированная ее величина (например, когда для диапазона вносимых сумм от 20 до 50 рублей задана комиссия 10 рублей, то при любом значении вносимой/зачисляемой суммы в диапазоне от 20 до 50 рублей комиссия будет равна 10 рублям).

## **1.5.1 Порядок программирования ставок комиссий**

Ставки комиссий программируются в следующем порядке:

- ♦ выбор алгоритма исчисления (включенная/начисляемая). В терминале допускается применение для разных таблиц разных видов комиссий. Часть таблиц может быть с параметром «включенная» а другая часть с параметром «начисляемая». Поскольку любому провайдеру может быть назначена одна из таблиц, то все вышесказанное относительно таблиц применимо и к провайдерам;
- выбор вида величины комиссии (процентная/суммовая). Для каждого диапазона сумм может быть выбрана как суммовая, так и процентная ставка. То есть в одной таблице могут быть применены любые виды величин комиссий;
- составление таблицы комиссий;

установка и программирование таблиц комиссий.

 $^{\rm 1}$  В зависимости от того является налог включенным, или начисляемым.

## **1.5.2 Пример программирования ставок комиссий**

Перейдите в программе MobileConfig3 на вкладку **«Ставки комиссии»**:

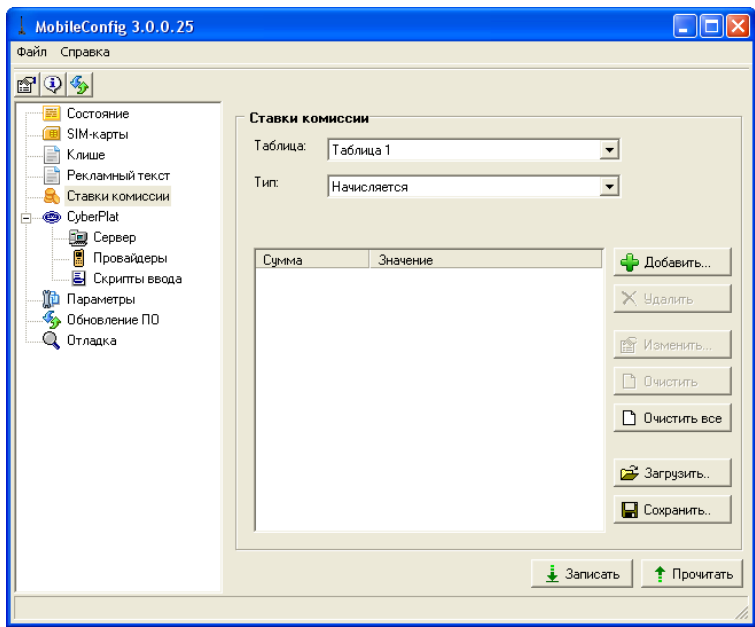

В соответствии с методикой описанной ранее запрограммируем комиссии:

- ♦ выберем алгоритм исчисления комиссии «включенная» ‐ убедитесь, что выпадающий список **«Тип»** установлено в положение «Включается от суммы транзакции»;
- Пусть комиссия задается в процентном виде;
- рассмотрим пример ставок комиссий, величина которых увеличивается при внесении меньших сумм:

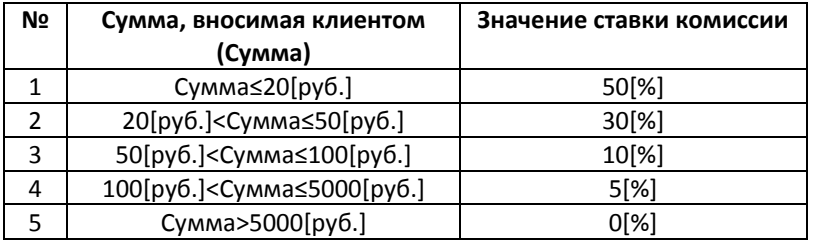

♦ При помощи выпадающего списка **«Таблица»** выберите таблицу, которую нужно запрограммировать – в данном примере запрограммируем ставки комиссий в таблице 1. Для программирования значений ставок комиссий указанных диапазонов вносимых сумм нажмите кнопку «Добавить…». При этом откроется окно

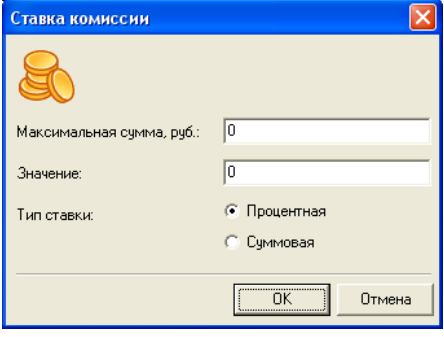

Для ставок комиссий с №1 (Сумма≤20[руб.] см. таблицу выше) в поле **«Максимальная сумма, руб:»** введите значение суммы 20[руб.]. В поле **«Значение:»** введите величину комиссии 50[%], переключатель **«Тип ставки»** установите в значение **«Процентная»**:

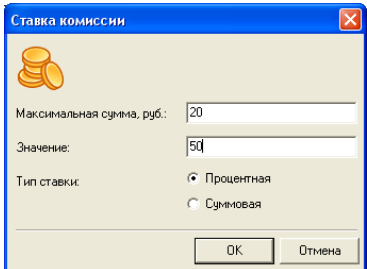

Нажмите кнопку «Ok». При этом окно **«Ставка комиссии»** закроется, а информация о ставке комиссии будет добавлена во внутренние переменные программы и отображена в списке ставок таблицы 1:

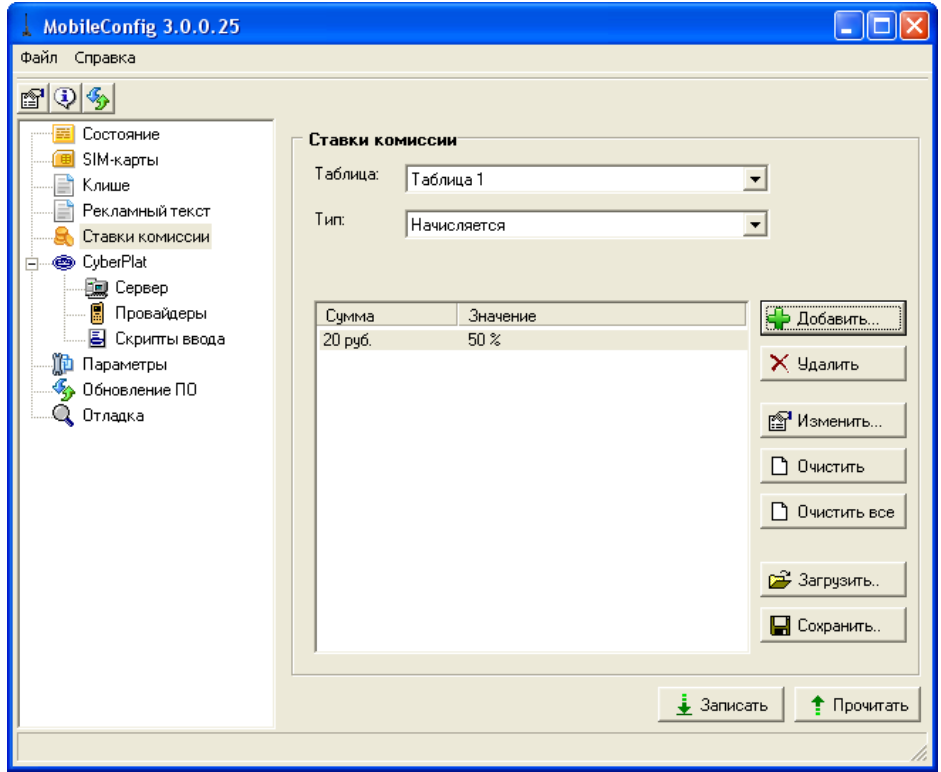

Для ставок комиссий с №2 (20[руб.]<Сумма≤50[руб.]) в поле **«Максимальная сумма, руб:»** введите значение суммы 50[руб.]. Поскольку нижняя граница 20 рублей уже установлена при программировании ставки комиссии №1, нет необходимости указывать ее повторно. В поле **«Значение:»** введите величину комиссии 30[%], переключатель **«Тип ставки»** установите в значение **«Процентная»**:

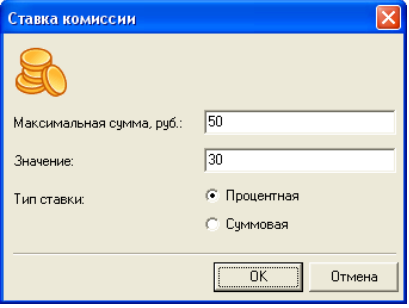

Нажмите кнопку «Ok».

Аналогично запрограммируйте ставки №3‐№4. Ставка №5 не программируется, поскольку если в определенном диапазоне ставка не запрограммирована, то подразумевается, что она равна 0. Когда все ставки будут установлены в программе MobileConfig3, список ставок будет выглядеть так:

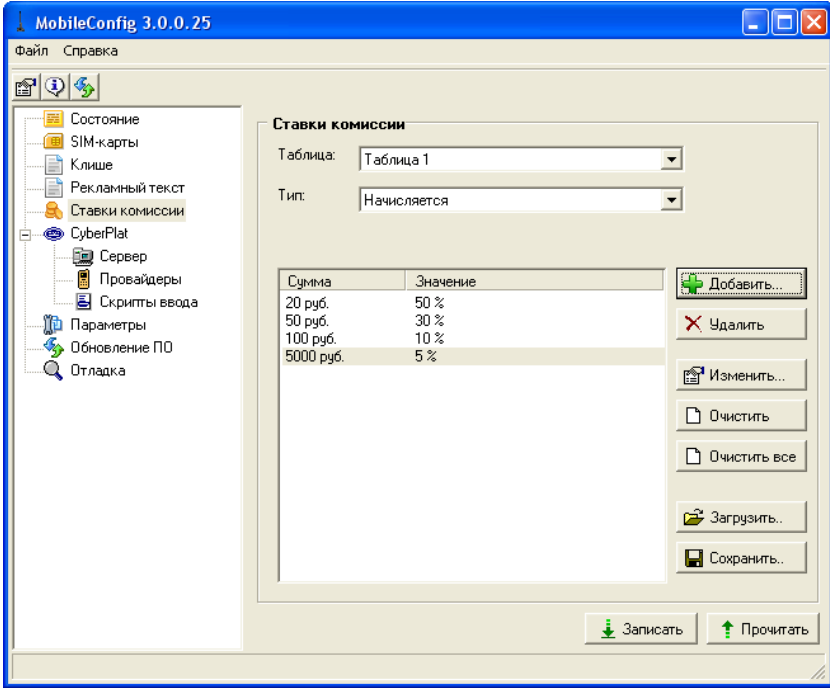

Теперь нажмите кнопку **«Записать»**, при этом информация о ставках комиссий будет записана в терминал.

После этого перейдите на вкладку **«Провайдеры»** используемой платежной

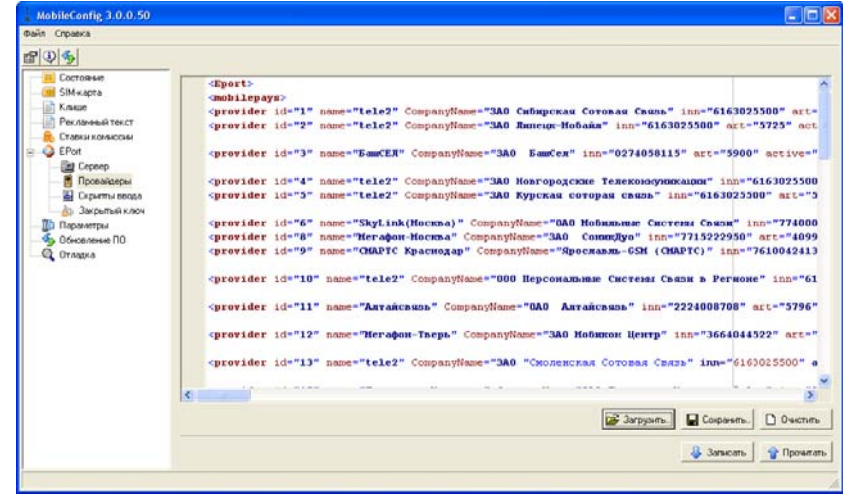

#### системы:

Найдите нужного провайдера и тег taxId поставьте номер таблицы, которая будет использоваться для расчета величины комиссии. После чего нажмите кнопку **«Записать»**. Информация о комиссиях полностью запрограммирована.

## 1.8. Программирование клише

Клише программируется на вкладке «Клише»:

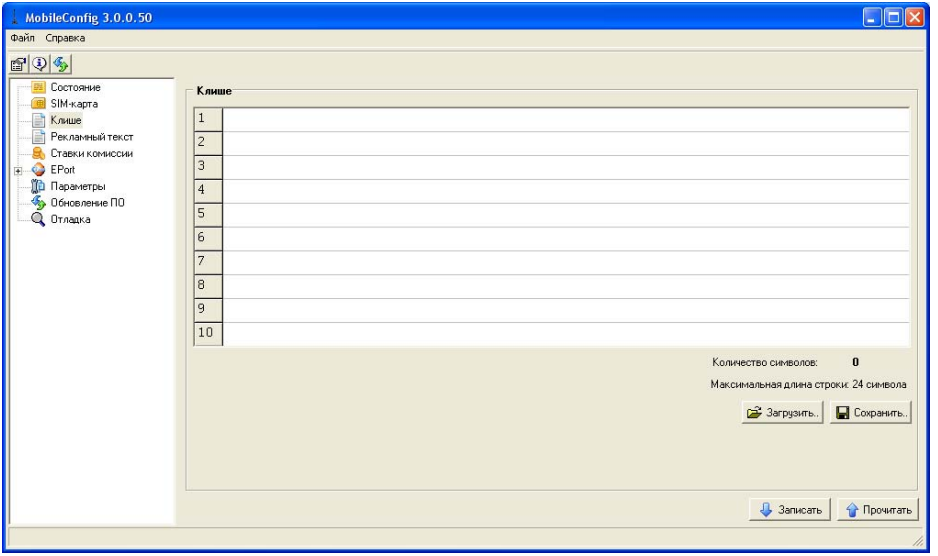

Введите строки клише. После ввода нажмите кнопку «Записать» для записи строк в терминал. Введенное клише можно сохранить в файл, для того что бы потом можно было загрузить (для этого служат кнопки «Загрузить» и «Сохранить»).

## 1.7. Программирование рекламного текста

Рекламный текст программируется на вкладке «Рекламный текст»:

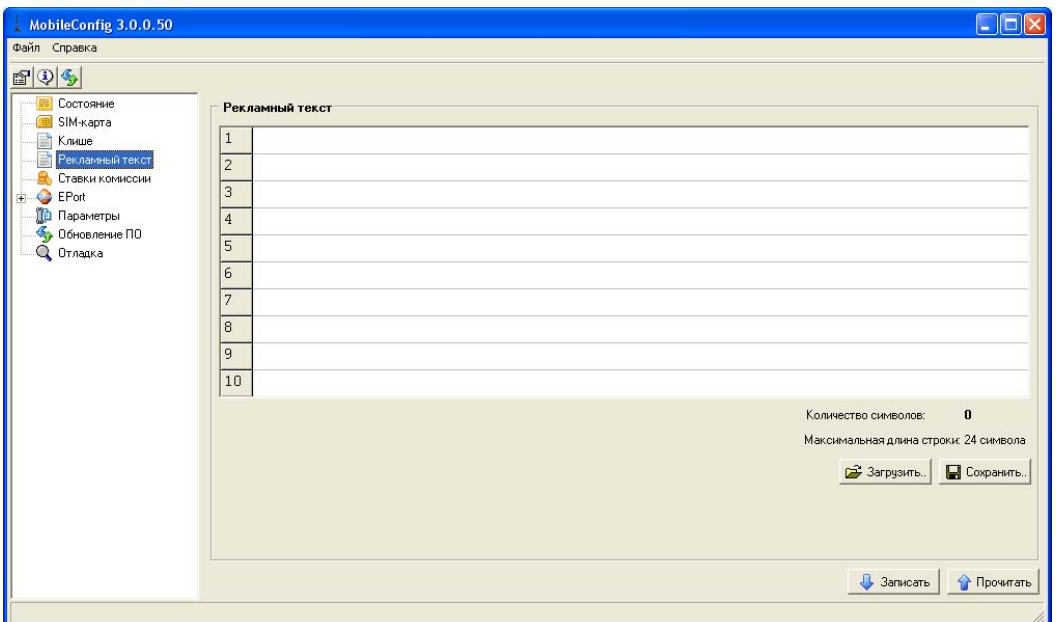

Введите строки рекламного текста. После ввода нажмите кнопку «Записать» для записи строк в терминал. Введенный рекламный текст можно сохранить в файл, для того что бы потом можно было загрузить (для этого служат кнопки «Загрузить» и «Сохранить»).

## 1.8. Обновление ПО

Обновление ПО производится на вкладке «Обновление ПО»:

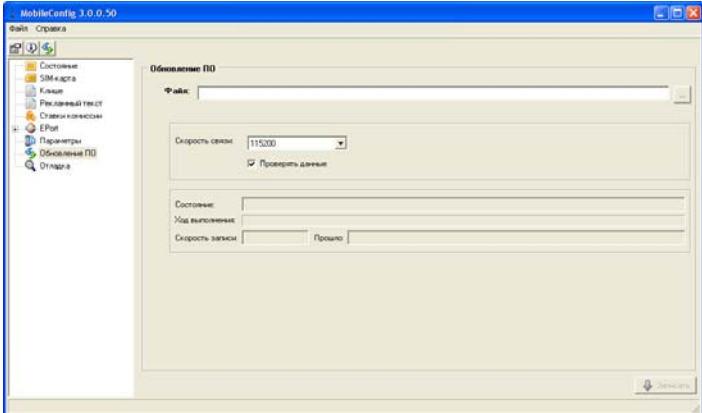

Выберите необходимую скорость COM порта в выпадающем списке «Скорость связи». Нажмите на кнопку «Выбрать файл», появится окно выбора прошивки:

Выберите прошивку и нажмите клавишу открыть. Затем нажмите на кнопку «Записать», должно начаться программирование терминала, затем проверка корректности. При нормальном завершении выдается сообщение:

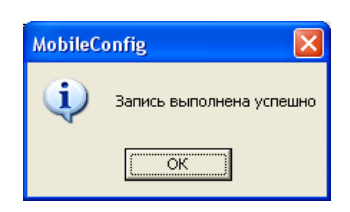

Если программирование не пошло, то выключите, затем снова включите аппарат и возобновите попытку, если и это не помогло, проверьте правильность выбора COM порта, и наличие электрического соединения с ним.

# $3A0$  «Штрих-М»

## **http://www.shtrihm.ru/**

## **info@shtrihm.ru**

**115280, г. Москва, ул. Мастеркова, д. 4, ЗАО «Штрих‐М»**

## **(495) 787‐60‐90 (многоканальный)**

## **Служба поддержки и технических консультаций:**

Техническая поддержка пользователей программных продуктов «Штрих‐М». Решение проблем, возникающих во время эксплуатации торгового оборудования (ККМ, принтеров, сканеров, терминалов и т.п.) и программного обеспечения (от тестовых программ и драйверов до программно‐аппаратных комплексов).

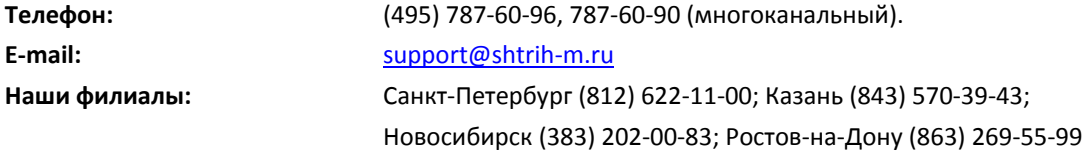

## **Отдел продаж:**

Отдел по работе с клиентами, оформление продаж и документов, информация о наличии товаров.

Консультации по вопросам, связанным с торговым оборудованием, программным обеспечением, их интеграцией и внедрением.

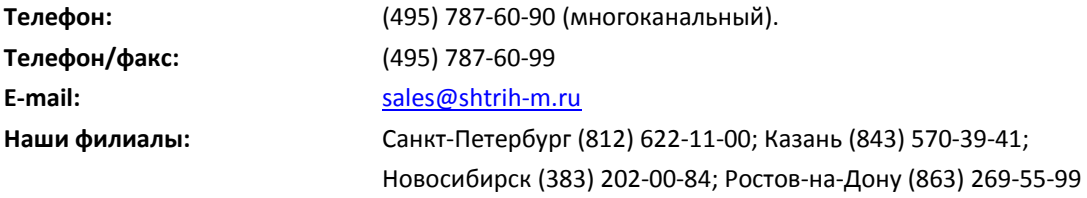

## **Отдел по работе с партнерами:**

Отдел по работе с партнерами «Штрих‐М» и крупными клиентами.

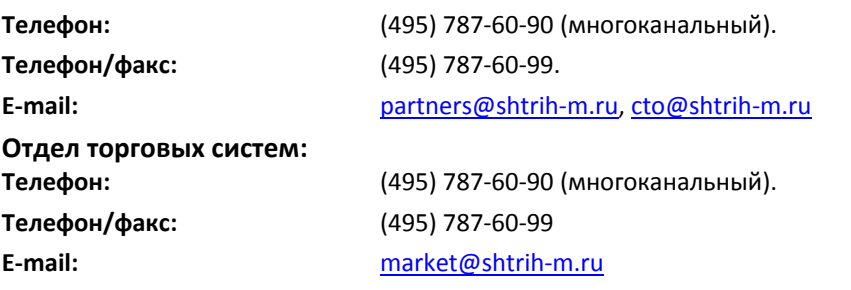

### **Отдел разработки:**

Отдел разработки программных (драйверы, программы и т.д.) и аппаратных (ККМ, весы, MemoPlus и прочее) продуктов, предлагаемых «Штрих‐М».

**E‐mail:** info@shtrih‐m.ru